## Country Club Bank

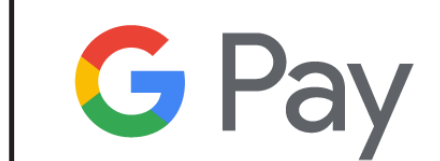

## **How to add a card into Google Pay**

- 1. Navigate to the Google Play Store then download and install Google Pay. From the app, tap the Add icon to add a card.
- 2. Line up the card in the photo viewer and take the picture.
	- a. Alternatively, tap **Add Manually** then enter the required into (e.g., card number, expiration date, etc.).
- 3. Enter the 3-digit security (CVC) number on the back of the card.
- 4. Enter the street address.
- 5. Confirm the card details then tap **Continue**.
- 6. Scroll through and read the Terms of Service then tap **Accept**.
- 7. If no screen lock is currently set up on the device:
	- a. A screen lock is required to use Google Pay.
	- b. If the screen lock is ever disabled, you're prompted to reset it or all cards are removed.
		- i. Tap **Activate**.
		- ii. Select the preferred screen lock type then follow the onscreen instructions for setup.
- 8. If presented, enter the re-enter a 4-digit Payments PIN.
- 9. The card is now visible in Google Pay.
- 10. You may be prompted to call the call center.
- 11. Touch **DONE** to complete the process.

## **Paying with Google Pay**

When you're ready to pay, unlock your device and tap the phone against the Google or NFC-compatible logo on the terminal. When the check mark appears above your card, the transaction is complete.